# **DOCUMENTATION / SUPPORT DE FORMATION**

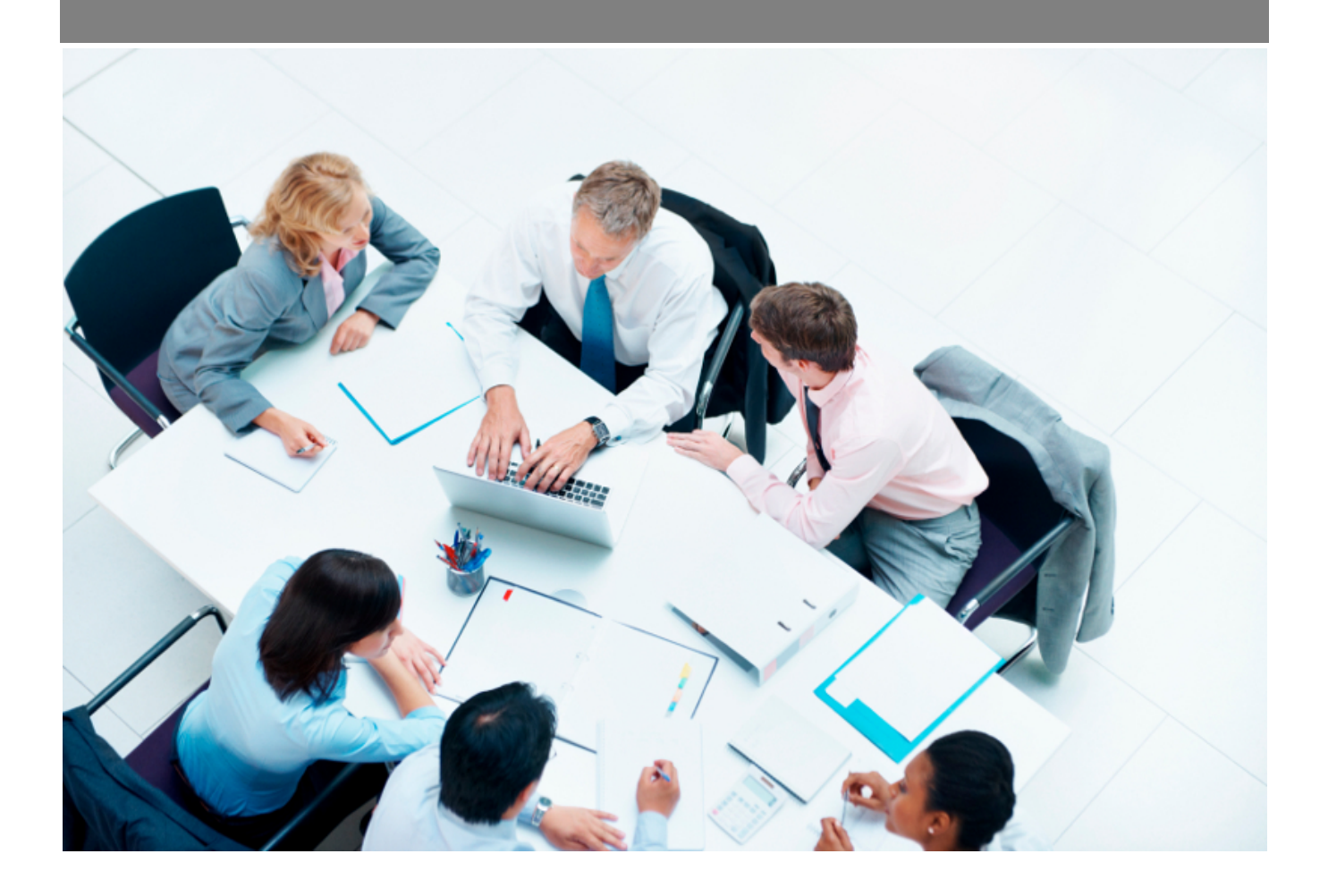

Copyright © Veryswing SAS, Tous droits réservés. VSActivity et VSPortage sont des marques déposées de Veryswing SAS.

## Table des matières

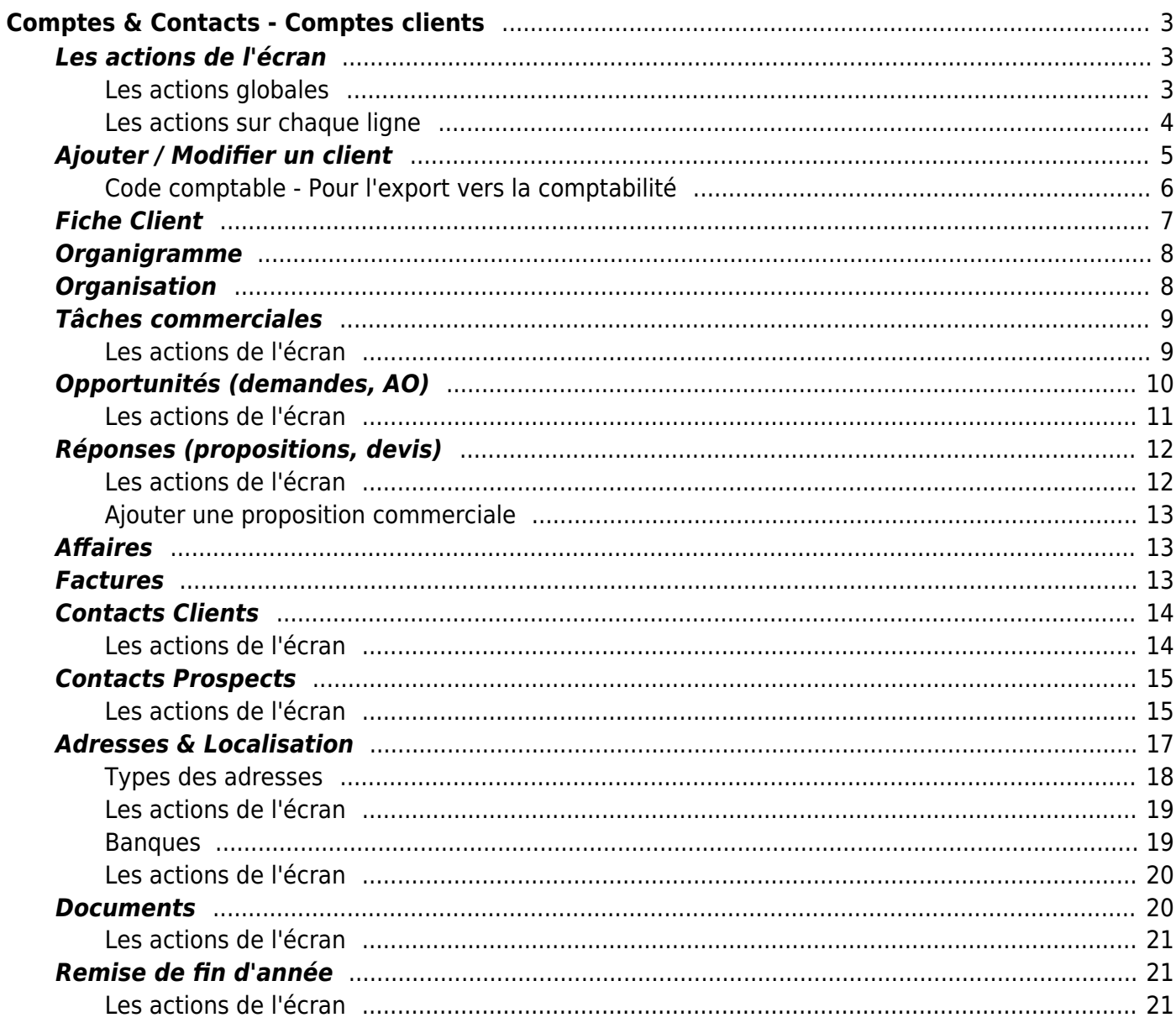

# <span id="page-2-0"></span>**Comptes & Contacts - Comptes clients**

Cette page liste l'ensemble des clients triés par ordre alphabétique.

Comptes & Contacts - Comptes clients &

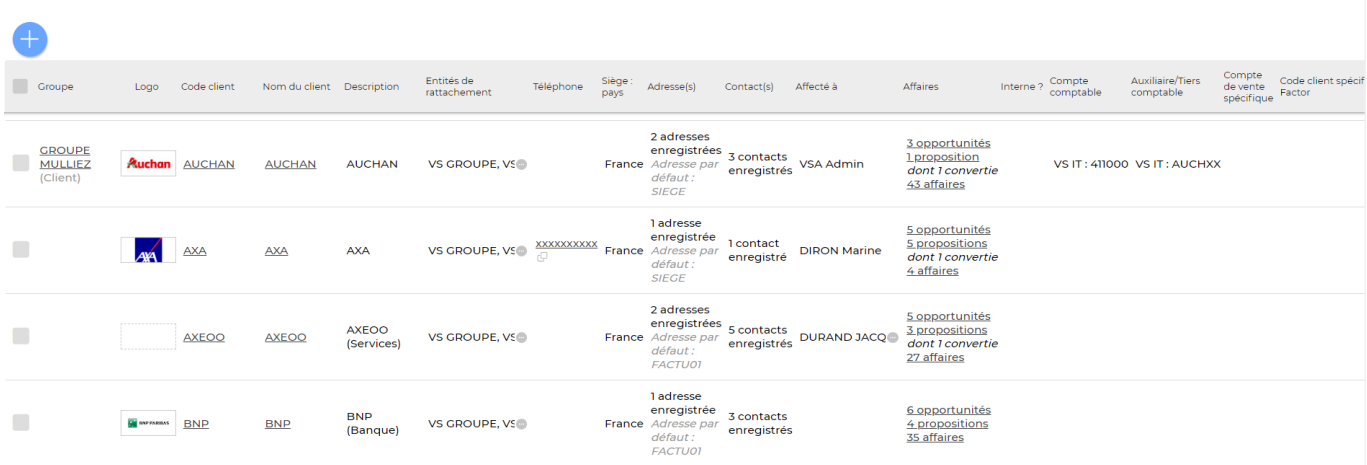

Un client est créé pour une ou plusieurs entités.

Un filtrage permet d'afficher plus spécifiquement :

- Une zone de recherche (nom, code…)
- Le ou les commerciaux à qui les prospects sont affectés
- Un client
- Une ou plusieurs entités sélectionnée(s)
- Clients archivés ou pas
- Taille/effectif
- Chiffre d'affaires
- Secteur d'activité
- Une ou plusieurs compétences / environnement technique

#### Comment bloquer le nom et code client en modification?

Afin d'éviter quelconques modifications lorsqu'un client est créé, vous avez la possibilité de bloquer la modification du nom et compte client. Pour cela, vérifiez que le droit est bien désactivé dans les groupes de sécurité des personnes qui n'ont pas le droit de modifier ces éléments. Groupe de sécurité > Commercial > Modification du nom et du code client

## <span id="page-2-1"></span>**Les actions de l'écran**

#### <span id="page-2-2"></span>**Les actions globales**

**Ajouter un client**

Permet d'ajouter un nouveau client.

Voir ci-après le détail de cette action.

#### <span id="page-3-0"></span>**Les actions sur chaque ligne**

**Nombre d'opportunités, Nombre de propositions et Nombre d'affaires** Permet d'accéder aux éléments commerciaux relatifs à ce client.

**Visualiser le client** Permet d'accéder à la fiche du client.

Voir ci-après la présentation de cette fiche.

**Modifier le client** Permet d'éditer le détail d'un client et de faire des mises à jour.

Voir ci-après le détail de cette action.

### **Gérer les conditions de facturation**

Permet de modifier les conditions de facturation pour un client.

Pour appliquer de nouvelles conditions de facturation vous devez aller dans [Paramétrage des](https://docs.veryswing.com/vsa:parametres_-_conditions_de_facturation) [conditions de facturation](https://docs.veryswing.com/vsa:parametres_-_conditions_de_facturation)

#### **Gérer les adresses**

Permet de consulter et gérer les adresses du client.

Voir ci-après le détail de cette action.

## **Gérer les banques**

Copyright © Veryswing SAS, Tous droits réservés. **Allet any manufathement de la manufathement de la manufathement de la manufathement de la manufathement de la manufathement de la manufathement de la manufathement de la ma** VSActivity et VSPortage sont des marques déposées de Veryswing SAS.

Permet de consulter et gérer les banques du client. Ces informations bancaires pourront ensuite être utilisées pour les prélèvements bancaires, si votre entreprise en fait.

Voir ci-après le détail de cette action.

## **Gérer les contacts**

Permet de consulter et gérer les contacts du client.

Voir ci-après le détail de cette action.

## **Ajouter une tâche au client**

Permet d'ajouter une tâche au client directement depuis la liste sans devoir aller d'abord sur sa fiche.

Voir ci-après le détail de cette action.

**Environnement de compétences** Permet de gérer l'environnement technique et de compétences du client.

#### **Attacher un ou plusieurs documents** Permet d'attacher un ou plusieurs documents électroniques au compte client.

#### **W** Supprimer le client

Permet de supprimer un client si celui-ci n'a pas encore été utilisé dans l'application.

## <span id="page-4-0"></span>**Ajouter / Modifier un client**

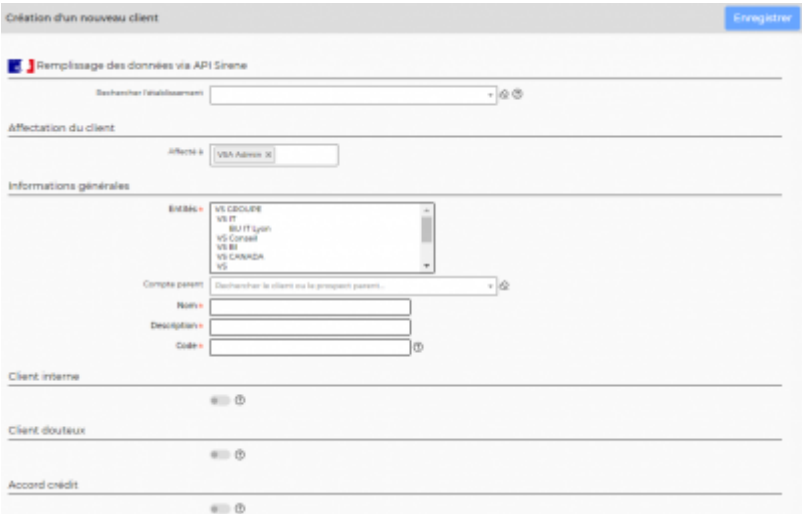

Remplissez le formulaire avec toutes les informations utiles :

- Le code du client. Il sera préfixé de "C-" dans l'application.
- Les entités qui pourront travailler avec ce client.
- Le nom du client.
- Une description.
- Le groupe ou compte parent ; c'est-à-dire un client précédemment créé.
- Le secteur d'activité.
- L'origine du client.
- Les informations légales.
- Les coordonnées du siège.
- Un premier contact, si connu.
- Une option permet de lui ouvrir un accès à votre application VSA. Attention : veuillez nous consulter avant l'ouverture de ce droit pour vos clients.

Cliquez sur le bouton Enregistrer pour valider la création ou la mise à jour.

#### <span id="page-5-0"></span>**Code comptable - Pour l'export vers la comptabilité**

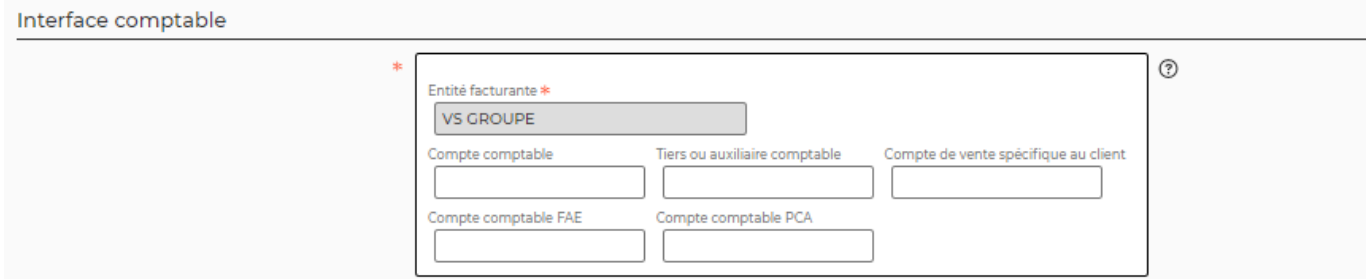

Si vous utilisez l'interface comptable, renseignez le code comptable du client. Celui-ci sera utilisé comme compte comptable pour toutes lignes d'écriture qui seront de type client (ligne de TTC).

## **Fiche Client**

Cette boîte affiche et synthétise toutes les informations sur le client.

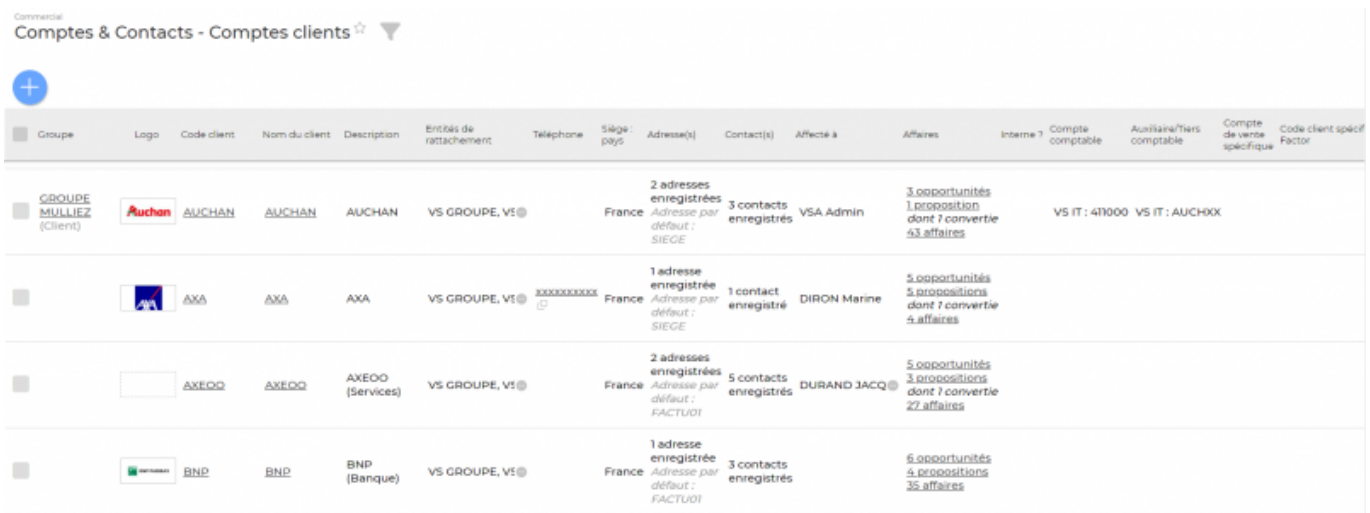

La fiche d'un client se compose de plusieurs éléments qui sont détaillés plus bas :

- Les informations sur le client
- L'organisation du client
- La liste des tâches commerciales
- La liste des opportunités
- La liste des propositions commerciales
- La liste des affaires
- Les factures
- Les contacts clients et prospects
- Les adresses du client
- Les banques
- Les documents
- Les référencements
- La satisfaction du client
- Les remise de fin d'année

#### **Les actions de l'écran**

## **Modifier le client**

Permet de mettre à jour les informations du client.

Voir précédemment l'action "Ajouter / Modifier un client".

## <span id="page-6-0"></span>**EX** Conditions de facturation

Copyright © Veryswing SAS, Tous droits réservés. The main est entrer les parameters du 1/23 VSActivity et VSPortage sont des marques déposées de Veryswing SAS.

Permet de gérer les conditions de facturation par défaut du client.

**A** Affectation commerciale Permet d'affecter le client à un commercial.

Environnement Permet d'ajouter les compétences du client.

Archiver Permet d'archiver le client.

**Imprimer la fiche du client** Permet d'ouvrir la version imprimable de la fiche du client pour l'imprimer.

## <span id="page-7-0"></span>**Organigramme**

Organignamme Organisation Täches commerciales Opportunités (demandes, AO) Réponses (propositions, devis) Affaires Factures Acomptes Contacts clients Contacts proposets Adresses & localisation Banques Documents Référencemen Organigramme de AXA<br>à la date du 08/01/2024  $\equiv$ 

Cet écran affiche l'organigramme de votre client.

## <span id="page-7-1"></span>**Organisation**

Cet écran affiche l'organisation du compte client. (Société, contacts client et contacts prospect)

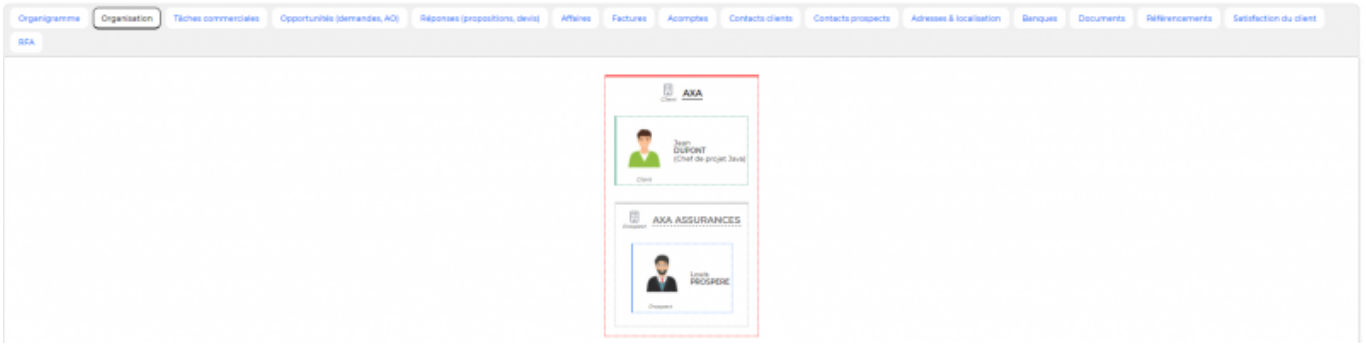

## <span id="page-8-0"></span>**Tâches commerciales**

Cette liste affiche les tâches à faire autour de ce client.

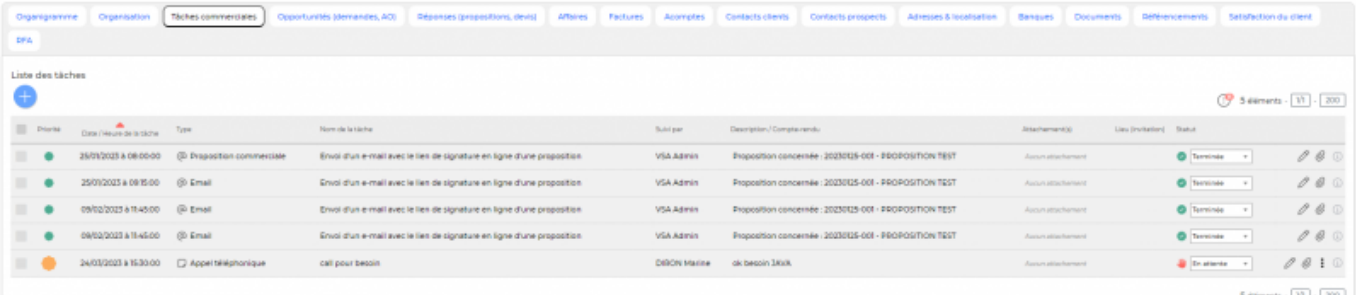

### <span id="page-8-1"></span>**Les actions de l'écran**

### **Ajouter une tâche**

Permet d'ajouter une nouvelle tâche à la fiche du client.

Lien vers la page de gestion des [tâches](https://docs.veryswing.com/vsa:taches)

Vous avez la possibilité d'attacher la tâche à une opportunité et/ou une affaire directement depuis la fiche client.

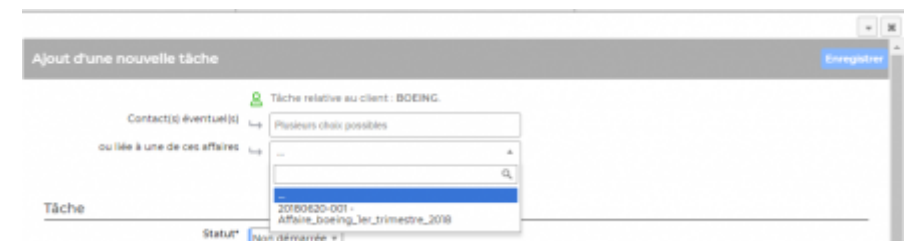

## **Modifier la tâche**

Permet de mettre à jour les informations de la tâche.

Lien vers la page de gestion des [tâches](https://docs.veryswing.com/vsa:taches)

Copyright © Veryswing SAS, Tous droits réservés. **En la maission de la maission de la maission de la maission de la maission de la maission de la maission de la maission de la maission de la maission de la maission de la m** VSActivity et VSPortage sont des marques déposées de Veryswing SAS.

#### **Attacher un document**

Permet d'attacher un document à la tâche à accomplir.

**Supprimer le document attaché** Permet de supprimer le document attaché.

**Supprimer la tâche** Permet de supprimer la tâche.

**Modifier l'affectation** Permet de changer le collaborateur qui est affecté à ce client.

**Modifier le statut** Permet d'indiquer où en est l'exécution de la tâche.

**Modifier la priorité** Permet d'indiquer si la tâche est plus ou moins prioritaire.

## <span id="page-9-0"></span>**Opportunités (demandes, AO)**

Cette liste affiche les opportunités enregistrées pour le client.

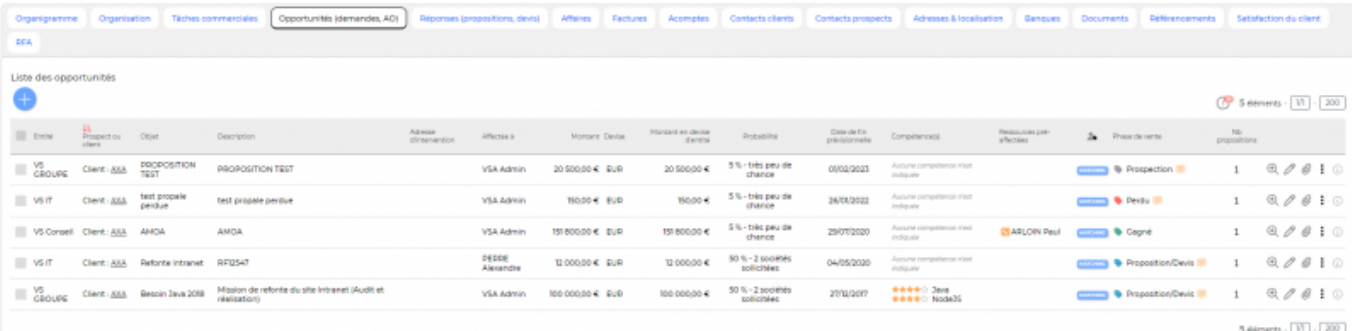

### <span id="page-10-0"></span>**Ajouter une opportunité**

Permet d'ajouter une nouvelle opportunité.

Voir le formulaire "Ajouter / Modifier une opportunité" dans la page [Opportunités](https://docs.veryswing.com/vsa:opportunites).

#### **Modifier l'affectation des opportunités**

Permet d'affecter en masse plusieurs opportunités à un même commercial.

### **Visualiser l'opportunité**

Permet de visualiser la fiche de l'opportunité.

Lien vers la page [Opportunités](https://docs.veryswing.com/vsa:opportunites)

### **Modifier l'opportunité**

Permet de mettre à jour les informations d'une opportunité.

Voir le formulaire "Ajouter / Modifier une opportunité" dans la page [Opportunités](https://docs.veryswing.com/vsa:opportunites).

**Supprimer l'opportunité** Permet de supprimer l'opportunité.

Copyright © Veryswing SAS, Tous droits réservés. 11/23 and the settlement of the settlement of the settlement of the settlement of the settlement of the settlement of the settlement of the settlement of the settlement of t VSActivity et VSPortage sont des marques déposées de Veryswing SAS.

Permet d'attacher un document en lien avec l'opportunité.

## <span id="page-11-0"></span>**Réponses (propositions, devis)**

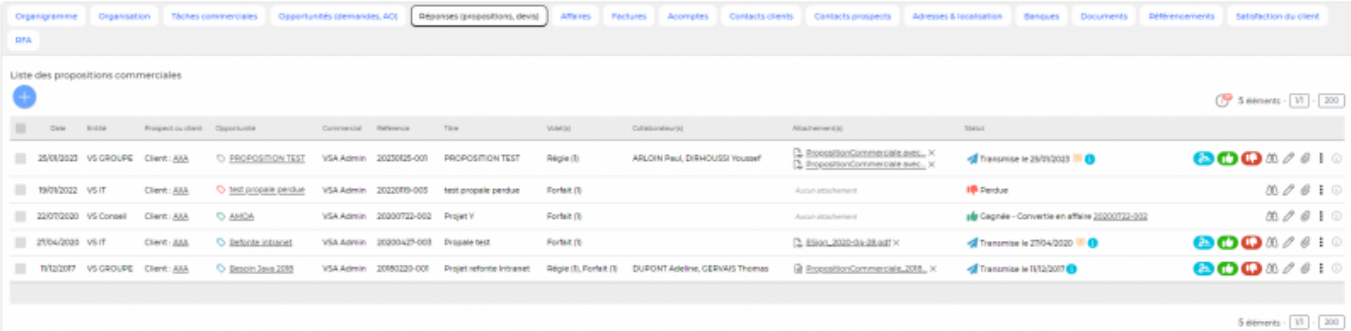

### <span id="page-11-1"></span>**Les actions de l'écran**

## **Ajouter une proposition commerciale**

Permet d'ajouter une nouvelle proposition pour le prospect.

Voir ci-après le détail de cette action.

**Modifier la proposition commerciale**

Permet de mettre à jour les informations de la proposition.

### **Attacher un document**

Permet d'attacher un document à la proposition faite.

### **Dupliquer la proposition commerciale**

Permet d'émettre de nouveau une proposition sans en créer une nouvelle.

Copyright © Veryswing SAS, Tous droits réservés. 12/23 and the serves of the serves of the serves of the serves of the serves of the serves of the serves of the serves of the serves of the serves of the serves of the serve VSActivity et VSPortage sont des marques déposées de Veryswing SAS.

**Convertir la proposition en affaire ou affaire perdue** Permet de modifier le statut de la proposition.

#### <span id="page-12-0"></span>**Ajouter une proposition commerciale**

#### $\pmb{\times}$

Une fois que vous passez à l'étape suivante (choix opportunités actives sur clients ou prospects), cela vous renvoie sur la page Propositions commerciales

## <span id="page-12-1"></span>**Affaires**

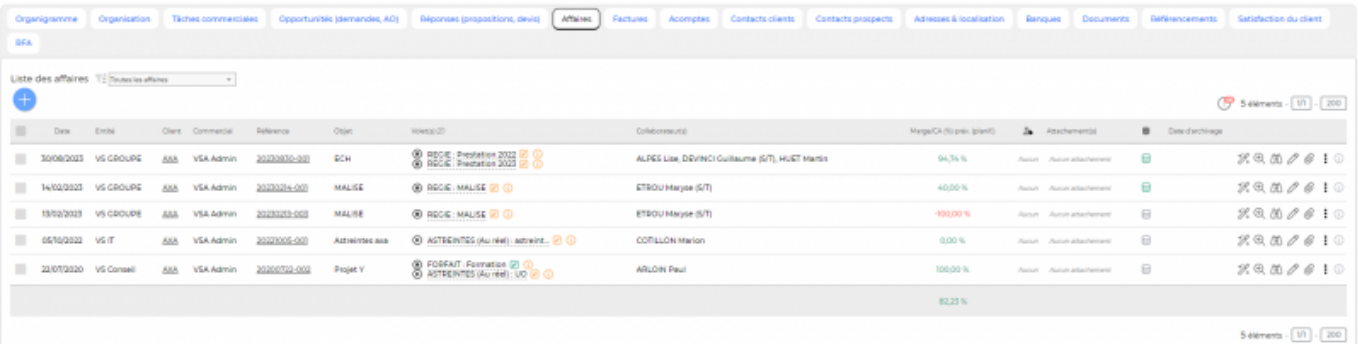

La liste des affaires et les actions liées correspondent à la page [Affaires](https://docs.veryswing.com/vsa:affaires) filtrée pour ce client. Nous vous renvoyons vers cette page pour le détail des actions proposées.

Sur cet écran, il est possible de modifier en masse l'adresse de facturation sur les différentes affaires. Pour le faire, cochez les affaires concernées > Nouvelle adresse de facturation.

## <span id="page-12-2"></span>**Factures**

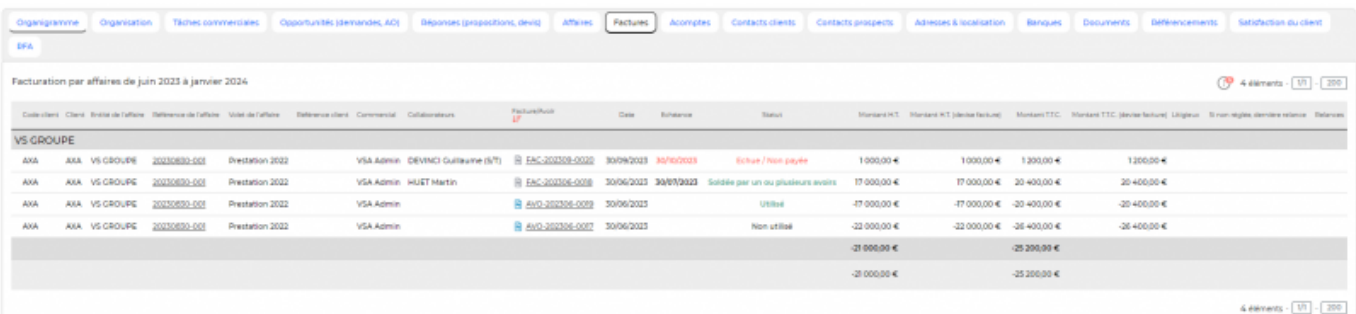

Cet écran liste les factures du client pour le mois en cours. Vous avez le montant des factures et surtout son statut (payées ou non payées).

Copyright © Veryswing SAS, Tous droits réservés. 13/23 and the serves of the serves of the serves of the serves of the serves of the serves of the serves of the serves of the serves of the serves of the serves of the serve VSActivity et VSPortage sont des marques déposées de Veryswing SAS.

## <span id="page-13-0"></span>**Contacts Clients**

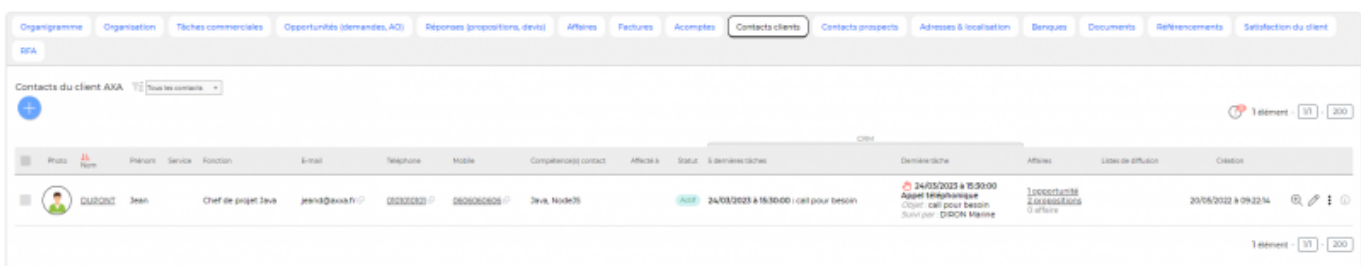

Cet écran liste les différents contacts de l'entreprise cliente.

#### <span id="page-13-1"></span>**Les actions de l'écran**

**Ajouter un contact** Permet d'ajouter différents contacts pour un même client.

 **Visualiser la fiche contact** Permet de visualiser les détails du contact.

#### **Modifier le contact**

Permet de modifier le contact. Dans le formulaire, il est possible d'indiquer si le contact est DPO (Data Protection Officer)

**Dupliquer le contact** (cliquez sur ) Permet de dupliquer le contact.

**Ajouter une tâche** (Cliquez sur ) Permet d'ajouter une tâche en lien avec le contact.

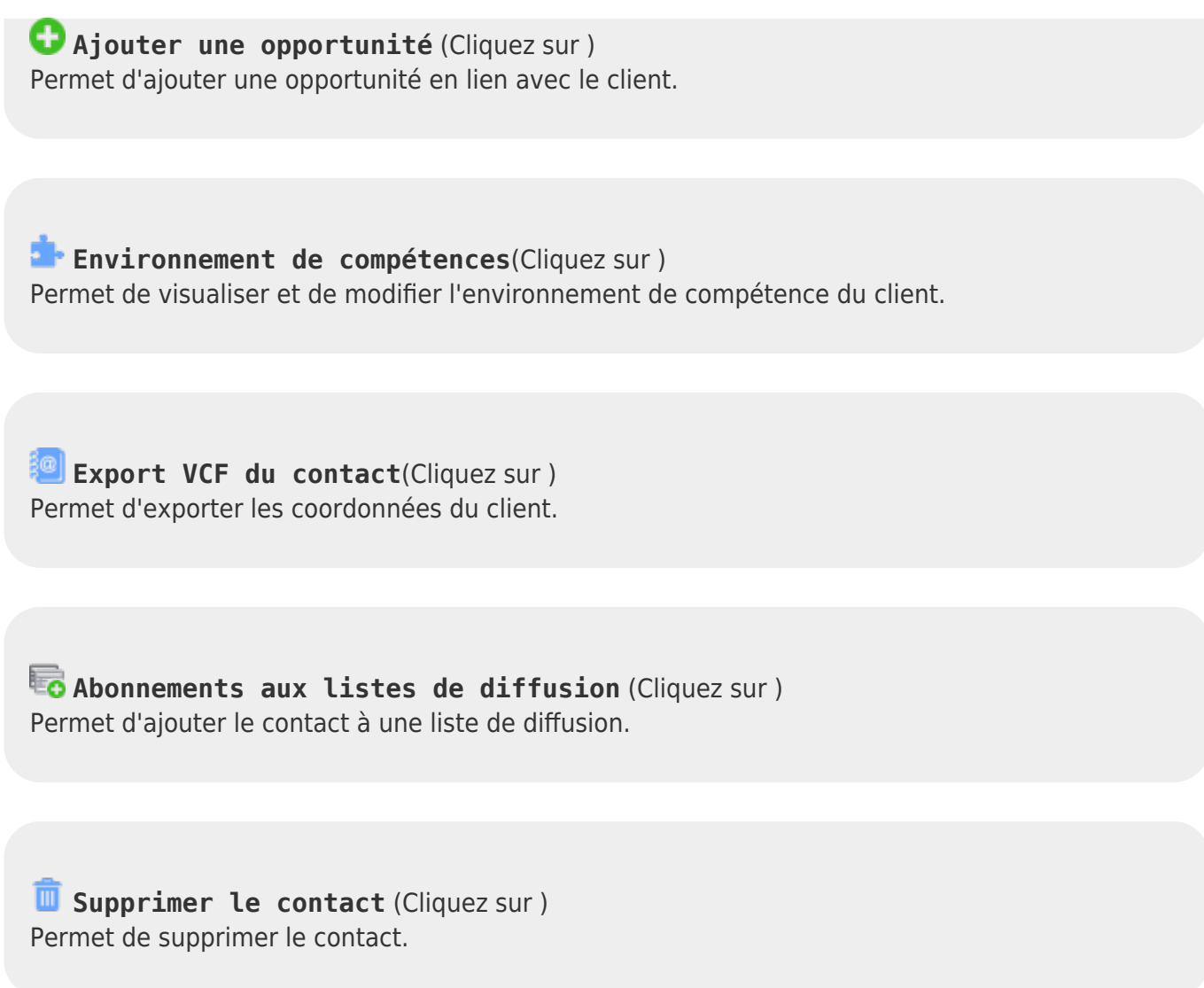

## <span id="page-14-0"></span>**Contacts Prospects**

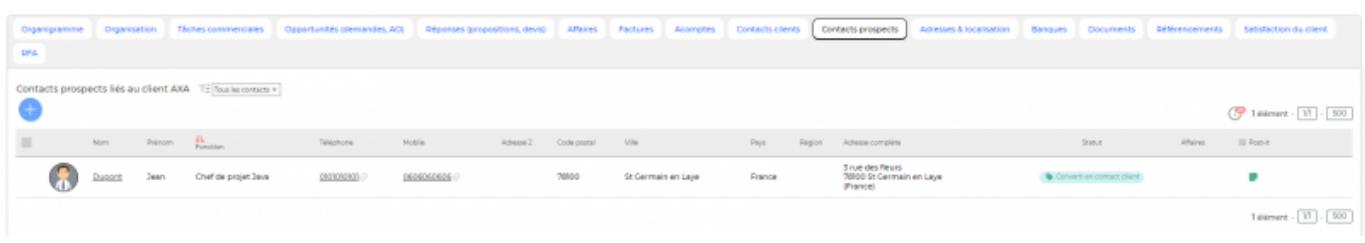

Cet écran liste les différents contacts prospects de l'entreprise cliente.

### <span id="page-14-1"></span>**Les actions de l'écran**

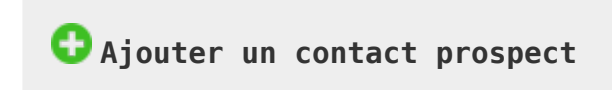

**Modifier le statut** Permet de changer le statut du contact.

**Saisir une note** Permet de saisir une note en rapport avec le contact grâce à la colonne post-it.

 **Visualiser la fiche prospect** Permet de visualiser en détail la fiche prospect.

**Modifier le contact prospect** Permet de modifier le contact.

**Ajouter une tâche** (Cliquez sur ) Permet d'ajouter une tâche en relation avec le contact.

**Ajouter une opportunité** (Cliquez sur ) Permet d'ajouter une opportunité en relation avec le contact.

**Environnement de compétences** (Cliquez sur ) Permet de visualiser et de modifier l'environnement de compétences du client.

### **C** Duplication du prospect (Cliquez sur)

Copyright © Veryswing SAS, Tous droits réservés. 16/23 VSActivity et VSPortage sont des marques déposées de Veryswing SAS.

Permet de dupliquer le contact.

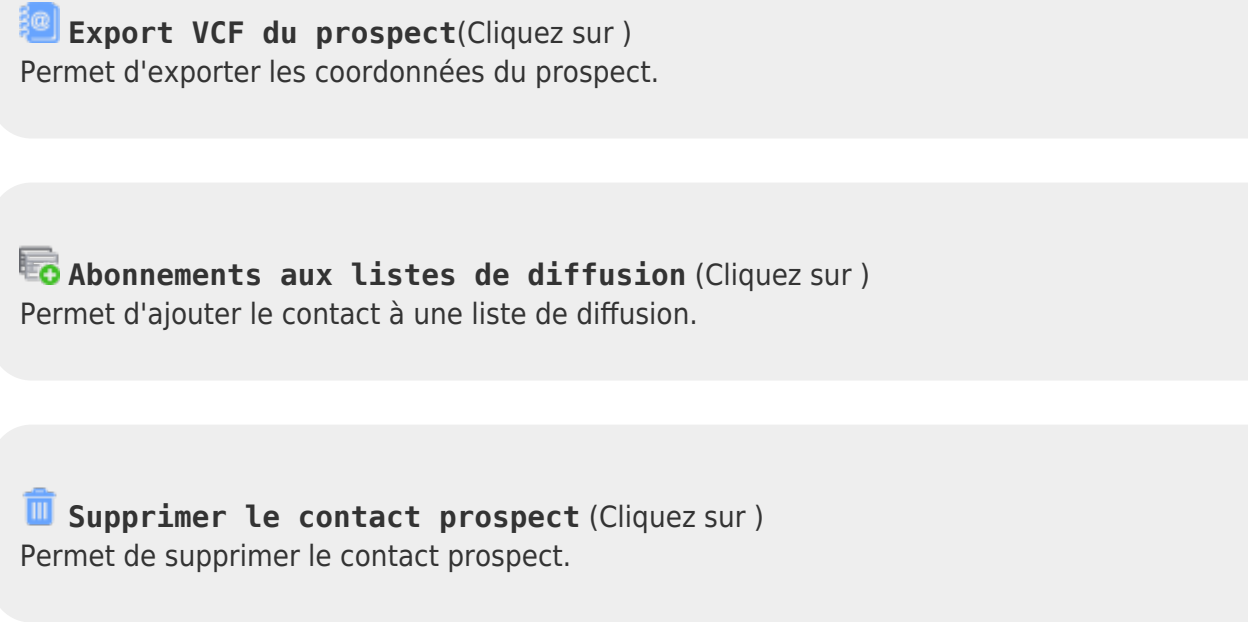

## <span id="page-16-0"></span>**Adresses & Localisation**

Cette boîte affiche une carte interactive sur laquelle est localisé le client par rapport à la saisie de son adresse de siège. De plus, vous avez accès aux différentes adresses des entités de l'entreprise cliente.

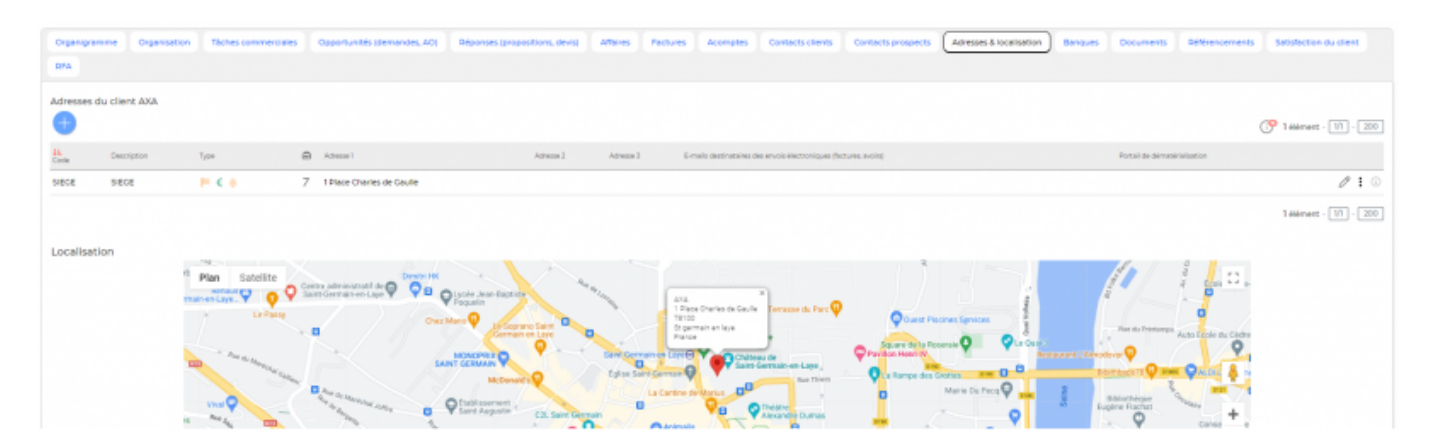

Une liste des adresses existantes est proposée.

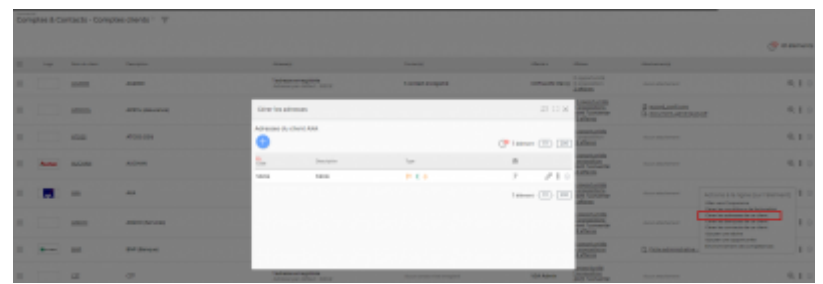

En ajout ou en modification, un formulaire est proposé. Il faut renseigner le code de l'adresse, une description, les types (Informatif et/ou Facturation et/ou Relance) ainsi que les coordonnées puis cliquer sur le bouton Enregistrer.

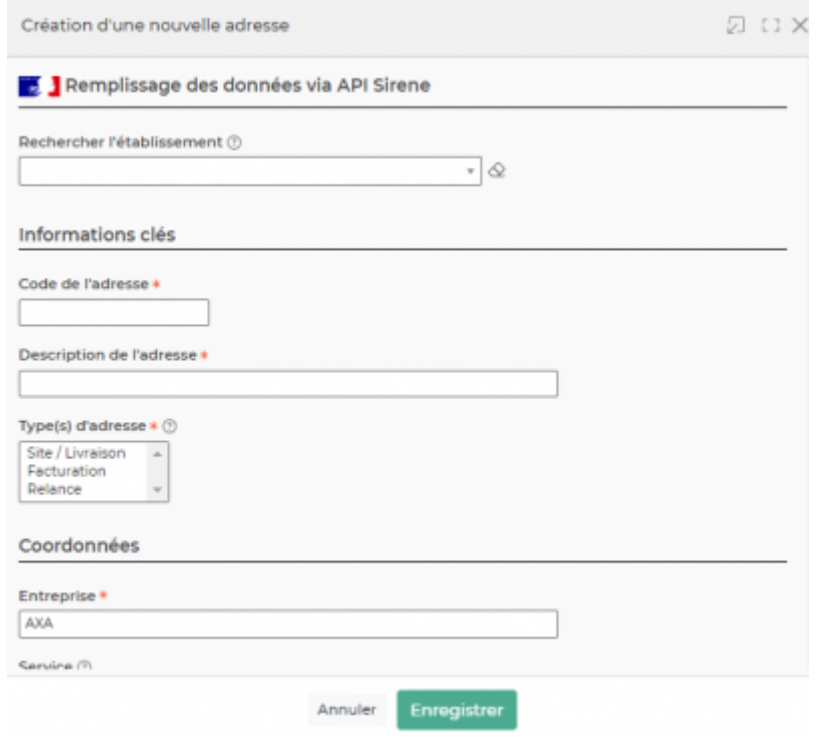

#### <span id="page-17-0"></span>**Types des adresses**

- Informatif : l'adresse est enregistrée pour information et savoir, par exemple, que le client à un site à cette adresse.
	- **o**  $\overline{\phantom{a}}$ : L'adresse est informative
	- : L'adresse n'est pas informative
- Facturation : l'adresse sera disponible pour être une adresse de facturation à laquelle une affaire concernant ce client pourra être attachée.
	- : L'adresse n'est pas une adresse de facturation
	- $\circ$   $\epsilon$  : L'adresse est une adresse de facturation
	- $\circ \leftarrow$ : L'adresse est l'adresse de facturation par défaut
- Relance : l'adresse (e-mail et coordonnées postales) sera utilisée pour les relances faites à ce client.
	- : L'adresse n'est pas l'adresse de relance
	- $\circ$  L'adresse est l'adresse de relance

Copyright © Veryswing SAS, Tous droits réservés. 18/23

VSActivity et VSPortage sont des marques déposées de Veryswing SAS.

<span id="page-18-0"></span>**Ajouter une adresse** Permet d'ajouter une nouvelle adresse. **Modifier** Permet de modifier les informations d'une adresse et ses types. **Dupliquer** Permet de créer une nouvelle adresse en dupliquant une adresse existante. **Supprimer** Permet de supprimer une adresse. Possible uniquement si aucune affaire n'est attachée à cette adresse.

#### <span id="page-18-1"></span>**Banques**

Une liste des banques existantes est proposée.

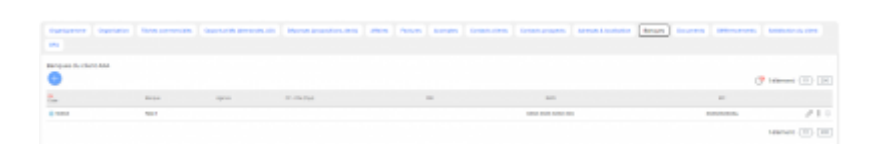

En ajout ou en modification, un formulaire est proposé. Il faut renseigner le code de la banque, un nom, les informations liées à l'IBAN, s'il y a un mandat SEPA et le RIB, puis cliquez sur le bouton Enregistrer.

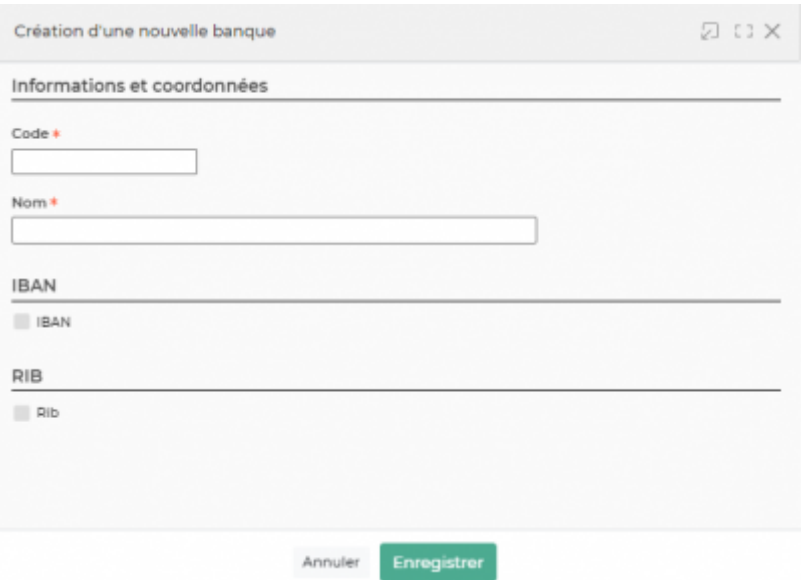

<span id="page-19-0"></span>**Ajouter une banque** Permet d'ajouter une nouvelle banque.

**Modifier** Permet de modifier les informations d'une banque.

**Supprimer** Permet de supprimer une banque.

## <span id="page-19-1"></span>**Documents**

Cette liste affiche les documents attachés à la fiche du client.

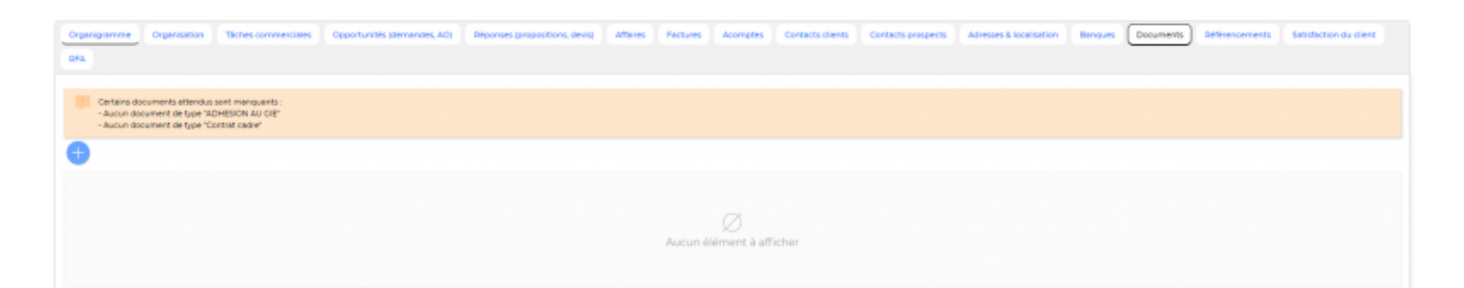

<span id="page-20-0"></span>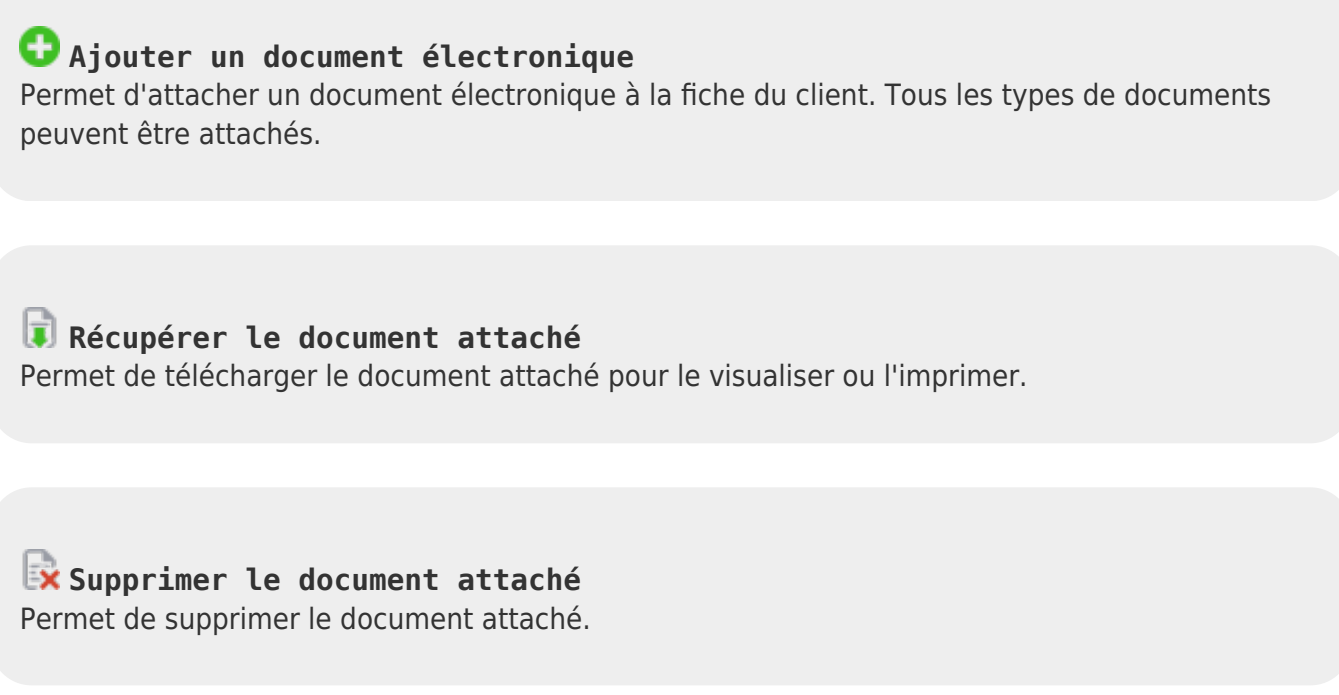

## <span id="page-20-1"></span>**Remise de fin d'année**

Pour avoir accès à cet onglet, il faut que vous ayez le droit dans votre groupe de sécurité (Administration > Groupes de sécurité) Cette liste affiche les remises de fin d'année accordées au client.

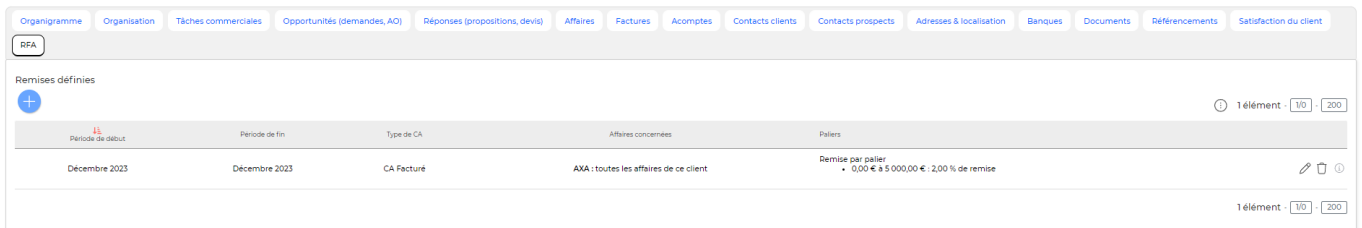

### <span id="page-20-2"></span>**Les actions de l'écran**

Ajouter une remise de fin d'année

Copyright © Veryswing SAS, Tous droits réservés. 21/23 VSActivity et VSPortage sont des marques déposées de Veryswing SAS.

Permet d'ajouter une remise de fin d'année au client. Le formulaire suivant apparaît :

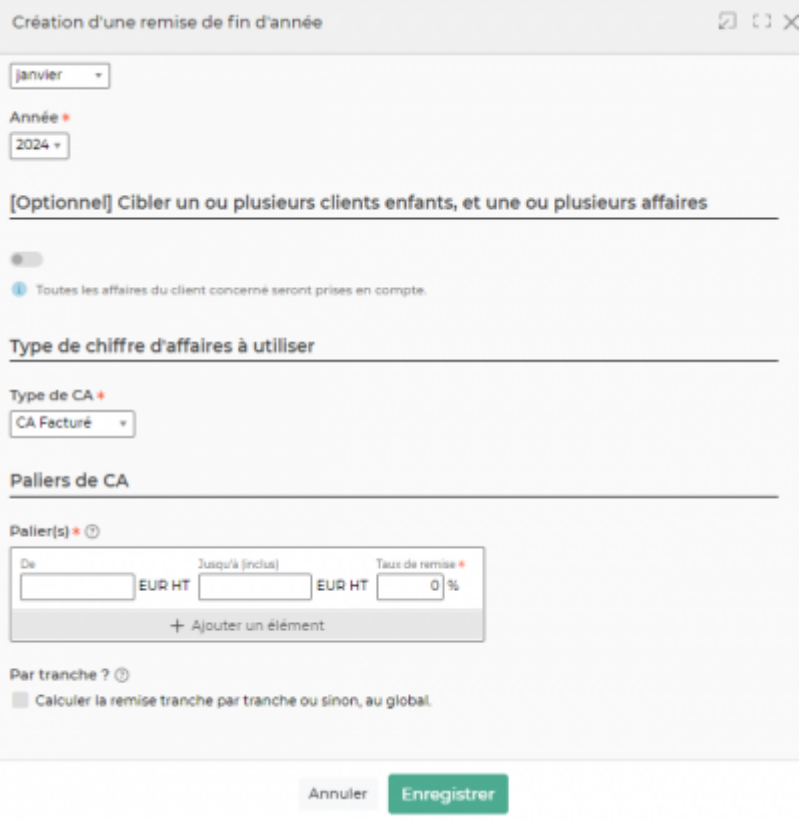

Le formulaire permet de gérer :

- La date de début et la date de fin du mois de remise. A noter qu'il est nécessaire que le client ait du CA facturé sur les mois concernés par la remise.
- L'affaire : il est possible d'affecter la remise uniquement à une seule affaire. Si la remise n'est pas affectée à une affaire, alors la remise se fait sur l'ensemble du CA facturé sur le mois concerné par la remise.
- · Paliers de CA : en cliquant sur ajouter un élément, vous pouvez ajouter différents paliers. Si vous mettez un montant maximum dans le dernier palier, alors si des factures dépassent le montant maximum, vous ne les verrez pas apparaître dans le calcul de la RFA. Le CA facturé sur la période est atteint.
- Effectuer la remise par tranche : en cochant cette case, les paliers de CA seront considérés comme des tranches.

Différence entre la remise par palier et la remise par tranches : Vous avez paramétré un premier palier de 0 à 500 000 d'euros avec un taux de remise à 0% et un second palier de 500 001 à 1M d'euros avec un taux de remise de 3%.

Votre client réalise un CA de 700 000 euros sur l'intervalle de temps paramétré lors de la création de la RFA.

Calcul par palier : Le CA réalisé se trouve dans le second palier donc vous appliquez 3% à 700 000 euros.

Calcul par tranche : 0% sera appliqué à 500 000 euros et 3% sera appliqué aux 200 000 restants (700 000 - 500 000).

Copyright © Veryswing SAS, Tous droits réservés. 22/23 VSActivity et VSPortage sont des marques déposées de Veryswing SAS.

## **Ajouter une remise de fin d'année**

Permet de créer une remise

 $\overline{ }$  Supprimer la remise Permet de supprimer une remise